# **ACH Quick Reference Guide**

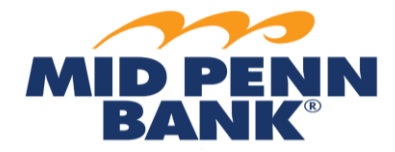

### **ACH Batch Types**

**Credit Only Debit Only** *You are originating CREDITS to someone. You are originating DEBITS to someone.* Paying Invoices **Collecting Payments** Payroll Membership Dues

### *\*NOTE: Once your ACH file is submitted, the Bank is not able to make any changes to the file. \*\*NOTE: If you have dual approval set up, please reference the ACH Approval guide.*

### **ACH Payments: Creating a Transfer from a Template**

- 1. From main menu, select **Payments & Transfers**, then select **ACH Payments**.
- 2. Begin totype in the name of the template in the Select Template tile. Select chosen template.
- 3. Within the ACH Batch Details section, complete the necessary fields:
	- a. Payment Date—Same Day ACH available;
	- b. Offset Account;
	- c. Company Discretionary Data—optional; and
	- d. Company Entry Description.
- 4. Choose whether or not to update notifications.
- 5. Determine if this template should recur. If so, select and choose the correct frequency(-ies).
- 6. Choose whether or not to Exclude \$0.00/empty items during batch submission.
- 7. Update Payees and amounts, if necessary, and select **Request Batch.**
- 8. You will then need to confirm your request.
- 9. Select **Confirm** if the batch is correct. Select **Edit Batch** if corrections are needed.
- 10. Once you see that the transaction is completed, select **Return.**

### **ACH Payments: Creating a Free-Form Batch**

- 1. From main menu, select **Payments & Transfers**, then select **ACH Payments**.
- 2. From the Free-Form Batch field, select:
	- a. ACH Company;
	- b. Debit Only or Credit Only; and
	- c. Batch Type/ACH purpose.
- 3. Within the ACH Batch Details section, complete the necessary fields:
	- a. Payment Date—Same Day ACH available;
	- b. Offset Account;
	- c. Company Discretionary Data— (optional and recipient will not see information); and
	- d. Company Entry Description— (ACH purpose and recipient will see description).
- 4. Determine if this should be saved as a template for future use and select the Offset Account if you would like to save this batch as a template to be re-used later, check the box **Save as Template.**
- 5. Choose whether or not to update notifications.
- 6. Choose whether or not to Exclude \$0.00/empty items during batch submission.
- 7. Search and select the payees you would like add.
	- a. To create a new payee, select **Create New Payee**.
- 8. For each payee, confirm the receiving account, the dollar amount, and any addenda and the amount you want to pay or collect for each payee.
- 9. Once you have completed all payment details, select **Request Batch.**
- 10. You will then need to confirm your request.
- 11. Select **Confirm** if the batch is correct. Select **Edit Batch** if corrections are needed.
- 12. Once you see that the transaction is completed, select **Return.**

### **ACH Payments: Importing a File**

- 1. From the **Payments & Transfer**s menu, select **ACH Payments**.
- 2. Choose **Transaction Import** from the right-hand submenu.
- 3. For NACHA file formats select upload.
	- *a. The first-time: set up the NACHA Data Import Preferences for each ACH Company.*
		- *i. Answer the question "Does your file contain offsets?" with Yes or No.*
		- *ii. If "Yes", choose Select Account to select in-file offset account(s).*
			- *1. Select the appropriate offset account(s) and click OK.*
		- *iii. If "No", choose the offset account to use.*
	- *b. Click Save.*
	- c. For all other file formats, click "create file map". For further assistance, contact our Customer Care Group at 717-920-8349.
- 4. Browse on the computer to select file. Select **Upload File**.
- 5. Enter your password to verify the action.
- 6. Click **Submit**.
- 7. Enter the one-time passcode.
- 8. If file has no errors, review the file load validation and click **OK**.
- 9. If you see file load fail validation, correct the errors and resubmit.
- 10. If you see file load successful validation, your file was successfully uploaded.
- 11. If you have dual approval, please reference the "ACH Approval Quick Reference Guide."

### **ACH Payments: Creating a Transfer from Existing Payee**

- 1. From main menu, select **Payments & Transfers**, then select **Payee Maintenance**.
- 2. Choose the correct Payee.
- 3. Select **Make Payment**.
- 4. Choose **ACH Payment.**
- 5. Complete the Batch Settings:
	- a. ACH Company;
	- b. Payee Accounts;
	- c. Debit or Credit; and
	- d. Batch Type.
- 6. Within the ACH Batch Details section, complete the necessary fields:
	- a. Payment Date—Same Day ACH available;
	- b. Offset Account;
	- c. Company Discretionary Data—optional; and
	- d. Company Entry Description.
- 7. Determine if this should be saved as a template for future use and select the Offset Account if you would like to save this batch as a template to be re-used later, check the box **Save as Template.**
- 8. Choose whether or not to update notifications.
- 9. Choose whether or not to Exclude \$0.00/empty items during batch submission.
- 10. To create additional payees, select *Create New Payee*.
- 11. For each payee, confirm the receiving account, the dollar amount, and any addenda and the amount you want to pay or collect for each Payee.
- 12. Once you have completed all payment details, select **Request Batch.**
- 13. You will then need to confirm your request.
- 14. Select **Confirm** if the batch is correct. Select **Edit Batch** if corrections are needed.
- 15. Once you see that the transaction is completed, select **Return.**

*For any questions using the ACH module, please contact Cash Management Operations at 888-999-2644 or email [cashmanagementopscenter@midpennbank.com](mailto:cashmanagementopscenter@midpennbank.com)*

## **AUTHORIZATION FOR DIRECT DEPOSIT VIA ACH (ACH CREDITS)**

Direct Deposit via ACH is the deposit of funds to a consumer's account for payroll, employee expense reimbursement, government benefits, tax and other refunds, and annuities and interest payments.

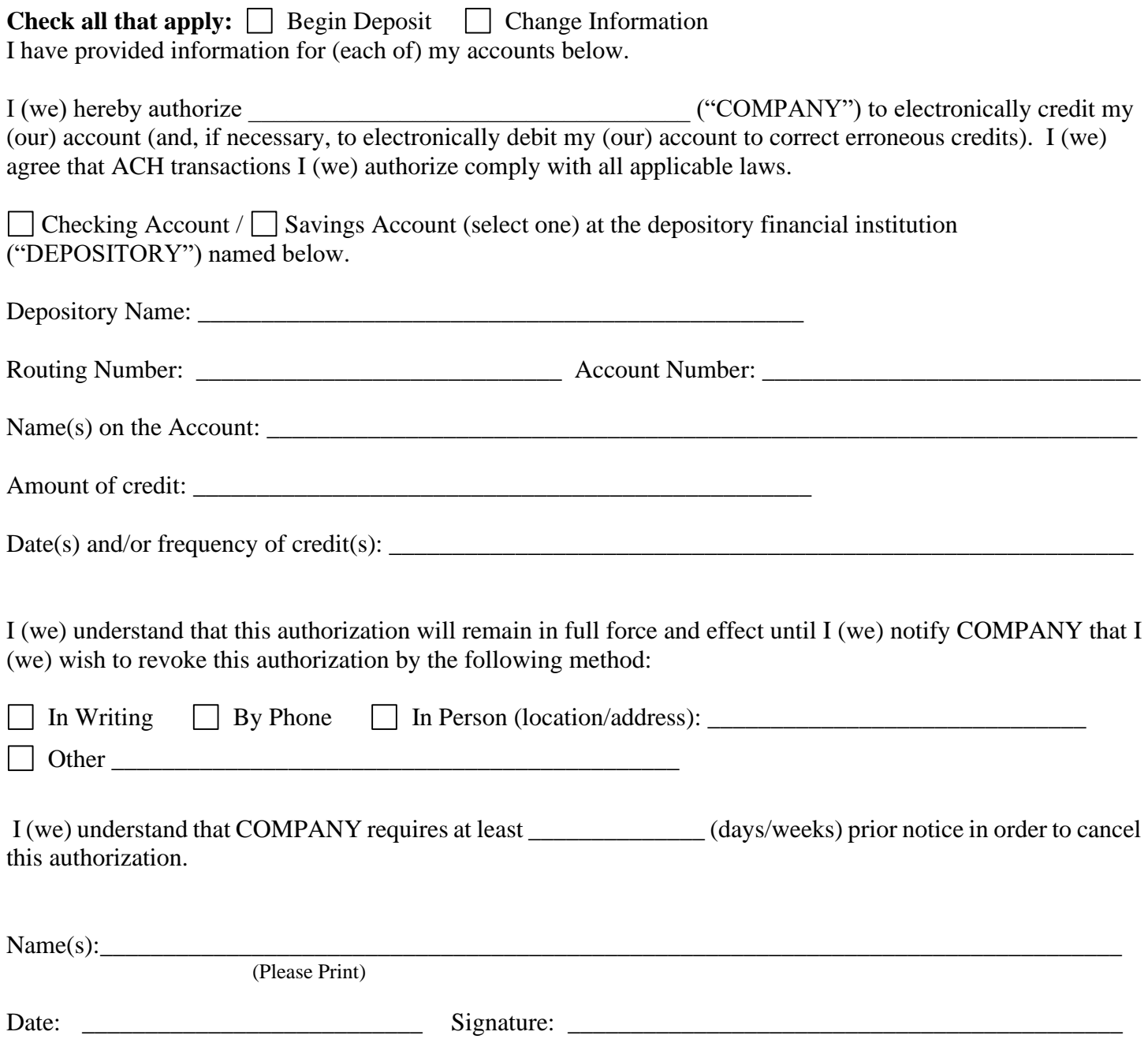

## **AUTHORIZATION FOR DIRECT PAYMENT VIA ACH (ACH DEBITS)**

Direct Payment via ACH is the transfer of funds from a consumer account for the purpose of making a payment.

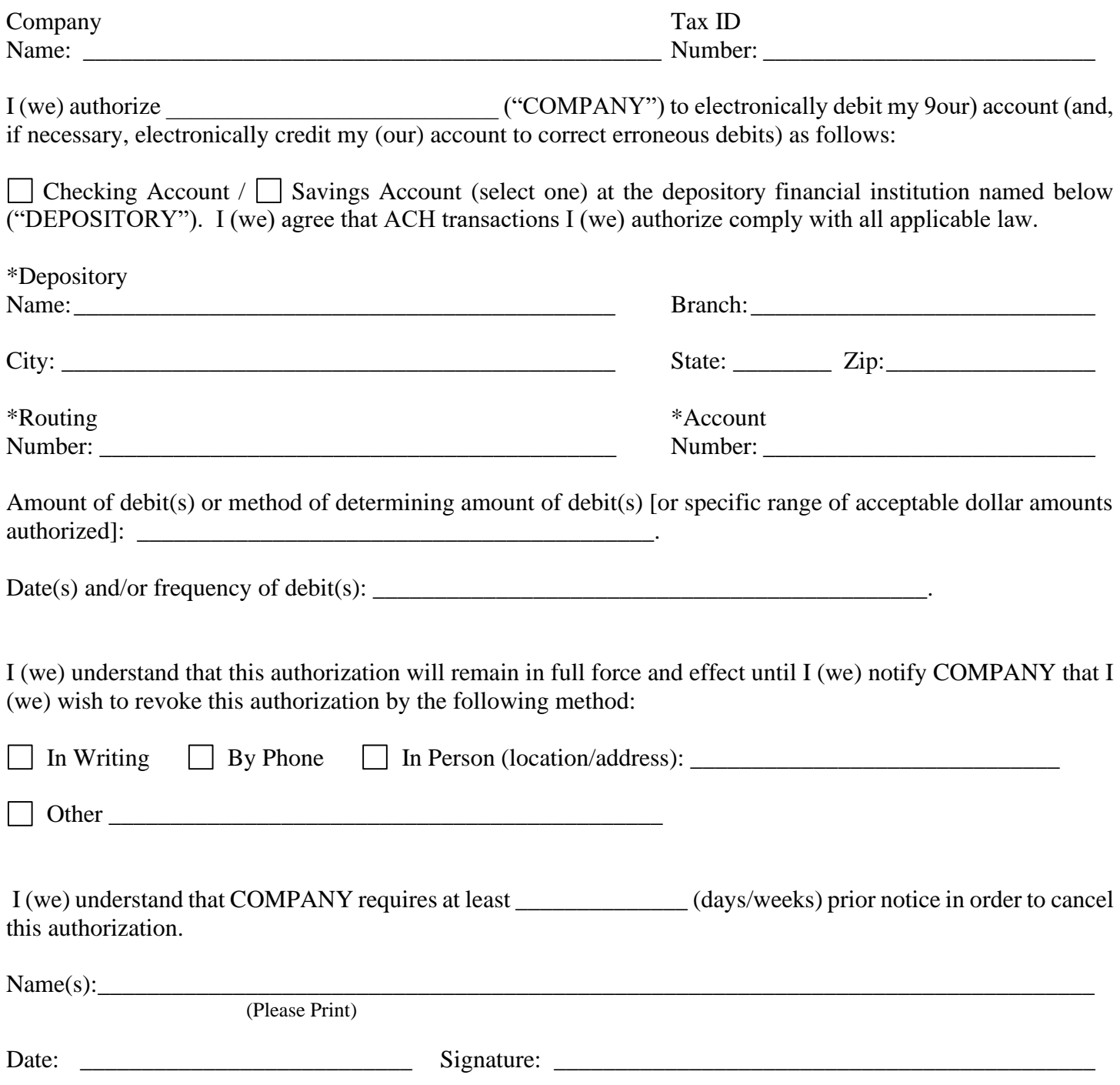

As described in Appendix V of the Mid Penn Bank Master agreement for Banking Services, an ACH Transmittal Exception Request Form is **required** as part of the Bank's security procedures if an ACH file exceeds your Company's approved ACH effective date limit.

This Transmittal Exception form should be faxed to the attention of "**ACH**" at (717) 474-6500 along with an email notification to [cashmanagementopscenter@midpennbank.com](mailto:cashmanagementopscenter@midpennbank.com) of the form being faxed. All attempts should be made to forward this form prior to attempting to submit an ACH file exceeding Company's effective date limit.

*For any questions about filling out this form, please contact Mid Penn Bank Cash Management at 888-999-2644.*

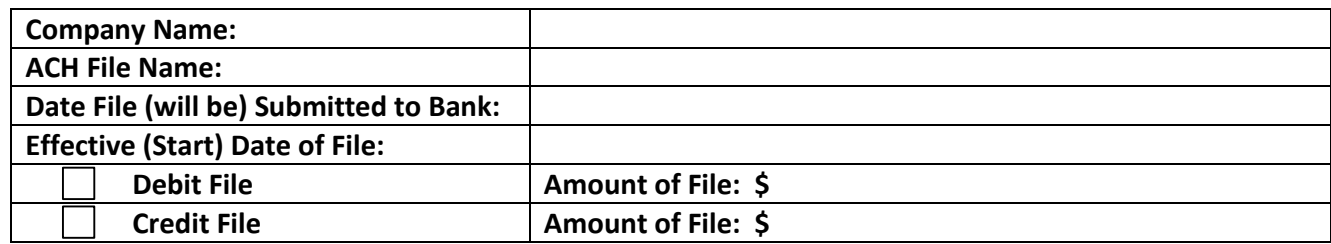

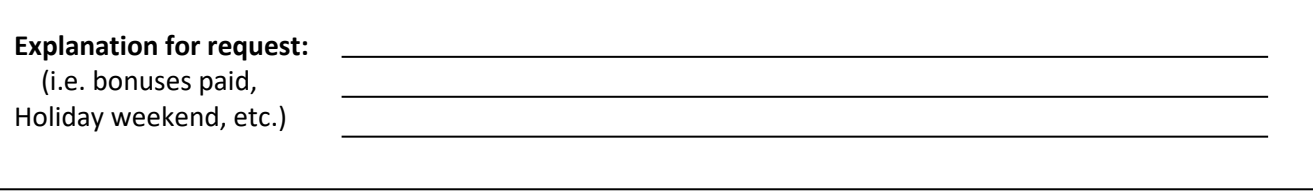

The signature(s) provided below are personnel designated by the Company who have full authority to authorize this Transmittal Exception Request Form to be used in conjunction with the submission of ACH files. The authorized signature(s) are designated as per the Company Resolution or Agreement.

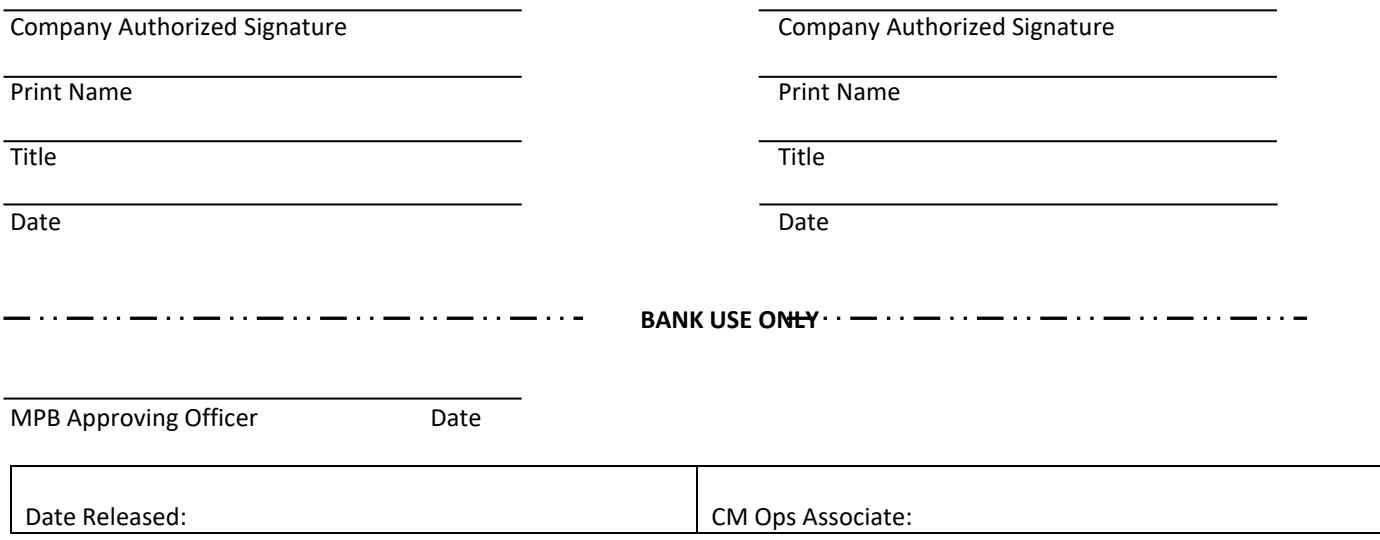

encr 77828224@encryptedmail.achedi.com <SecureEmailFrom encr 77828224 bdagagbaeaaedcjcii@achedi.com> From: Sent: Thursday, June 06,2013 6:40AM To: John Customer Subject: Reports for XYZ Incorporated from MID PENN BANK

### New encrypted email message is available

# **Open Message**

To view the encrypted message, click Open Message.

The encrypted message expires on Aug 05, 2013@ 10:40 AM (GMT).

Do not reply to this notification message; this message was auto-generated by the sender's security system. To reply to the sender, click Open Message.

If clicking Open Message does not work, copy and paste the link below into your Internet browser address bar. https://achedf.com/s/e?m=ABCSazC587Yf4JWj3JwmKfvp&em875=jcustomer%40ais1%2eus

This is an example of the email you will receive when you have an ACH Notice of Change or an ACH Return Notice. If this is your first time receiving one of these secure email messages from us, after clicking on the "Open Message" box, you will have to register your email address. You can do so by clicking on the "New to secure email" box located at the bottom of the screen.

### Mid Penn Bank, Millersburg, PA Phone: 1.866.642.7736 Email: ach@midpennbank.com NOTIFICATION OF CHANGE REPORT

This is to notify you that information for the recipient in a previously sent item has become outdated or is erroneous. Corrected information is provided below, update your files accordingly.

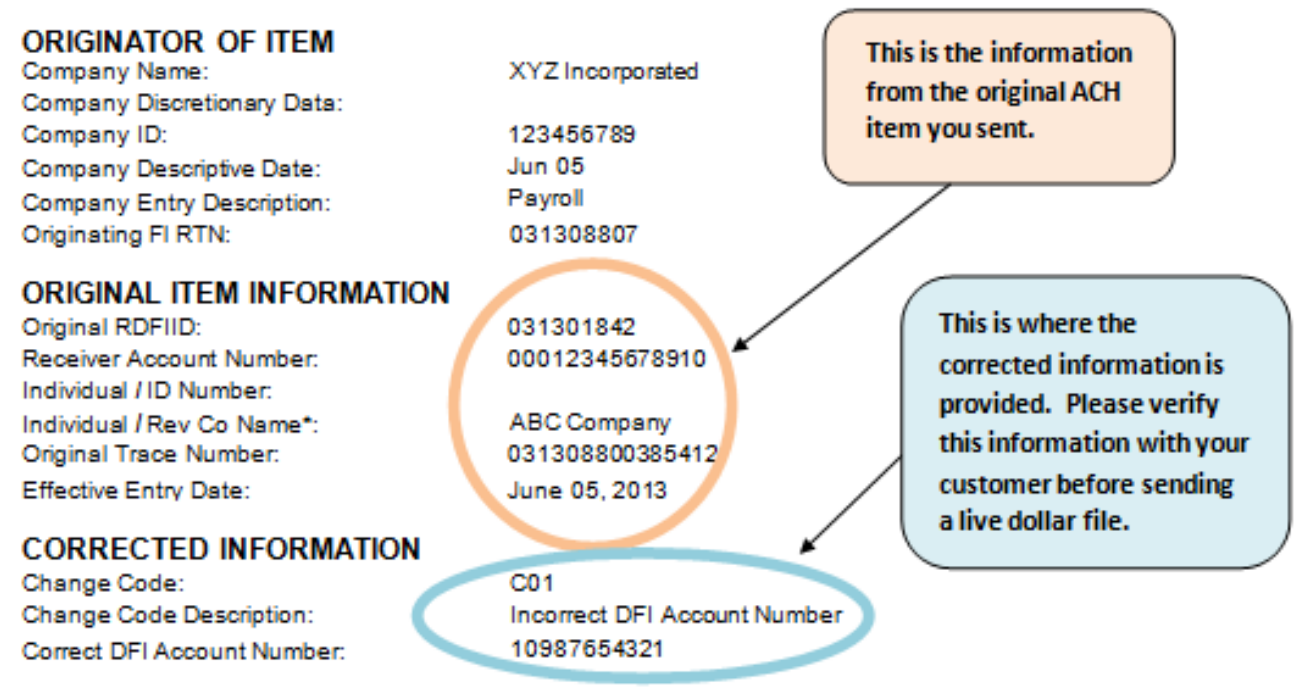

The above data is translated according to NACHA standards. If it does not appear accurate, please contact the financial institution that originated this notification of change. \*If the original transaction was a CTX, ENR, or TRX, then the first four characters displayed represent the number of addenda records of the original transaction.

For your information, shown below is the data in its original format as it appeared in the addenda record. 10987654321 ADDENDA RECORD:

\*\*\* END OF REPORT\*\*\*

Mid Penn Bank, Millersburg, PA

#### Phone: 1.866.642.7736 Email: ach@midpennbank.com

### **RETURN ITEM REPORT**

This is to notify you that an ACH item has been returned. Further action should occur within the NACHA rule quidelines.

### **ORIGINATOR OF ORIGINAL ITEM**

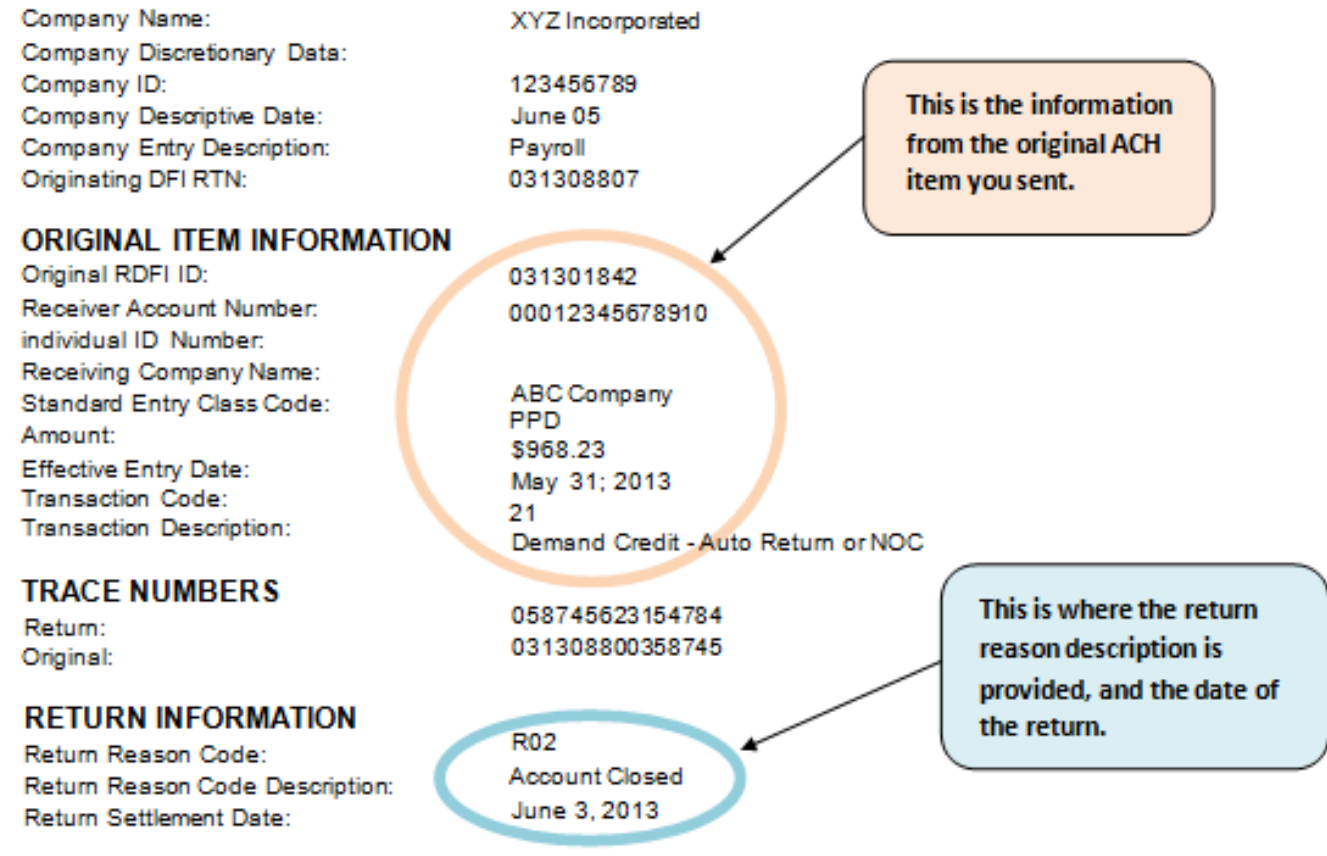

The above data is translated according to NACHA standards. If it does not appear accurate, please contact the financial institution that originated this return item.

#### \*\*\* END OF REPORT\*\*\*